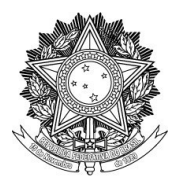

### **SERVIÇO PÚBLICO FEDERAL UNIVERSIDADE FEDERAL DA FRONTEIRA SUL**

### **TUTORIAL PARA CADASTRO DO PROCESSO DE COMPROVAÇÃO VACINAL PELOS ESTUDANTES**

1) Acesse o link do seu respectivo Curso

Insira seu nome de usuário e senha e clique em "**Acessar"**.

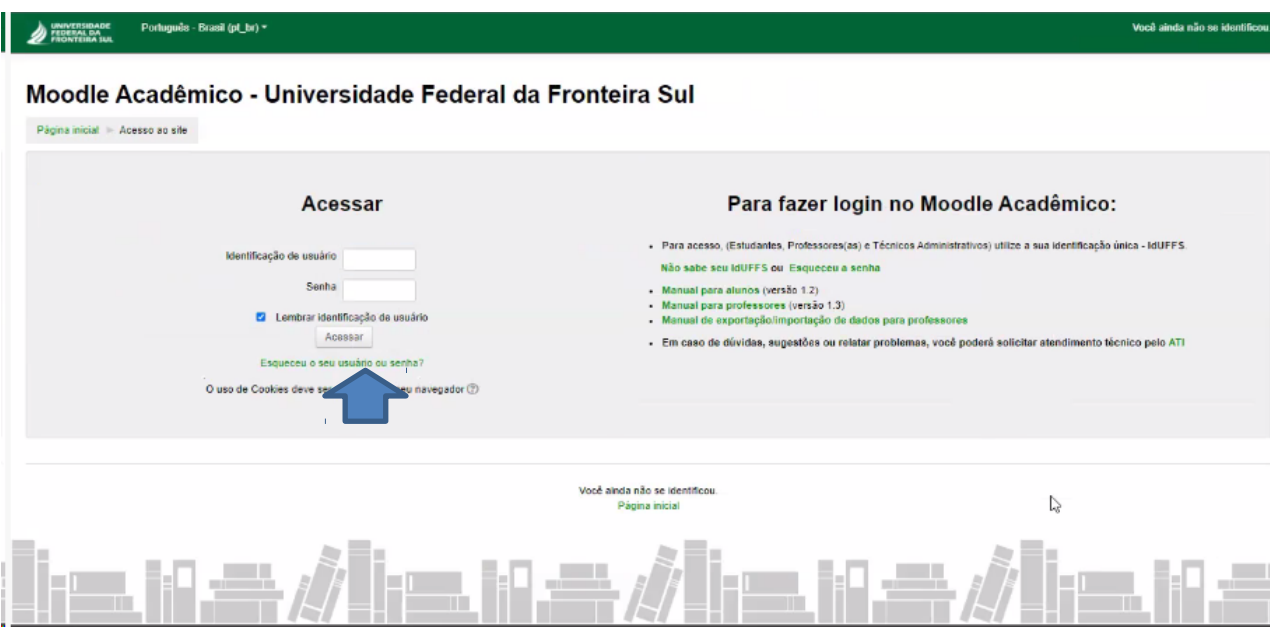

2) Clique em "**Inscreva-me**".

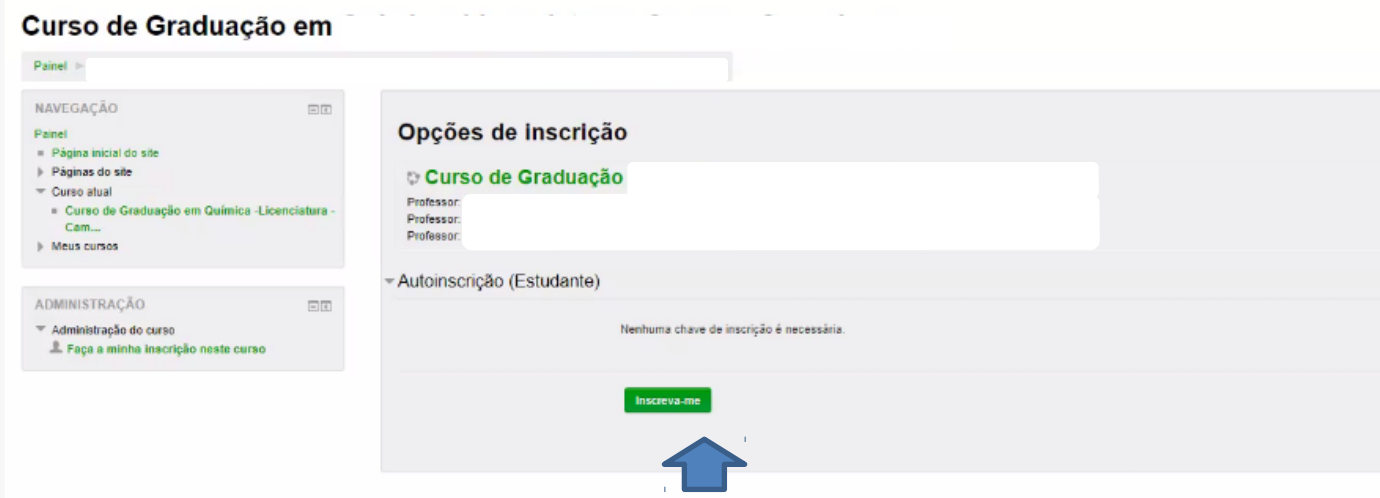

3) Ao acessar o Curso serão indicadas as Resoluções e a Instrução Normativa, faça a leitura e prossiga.

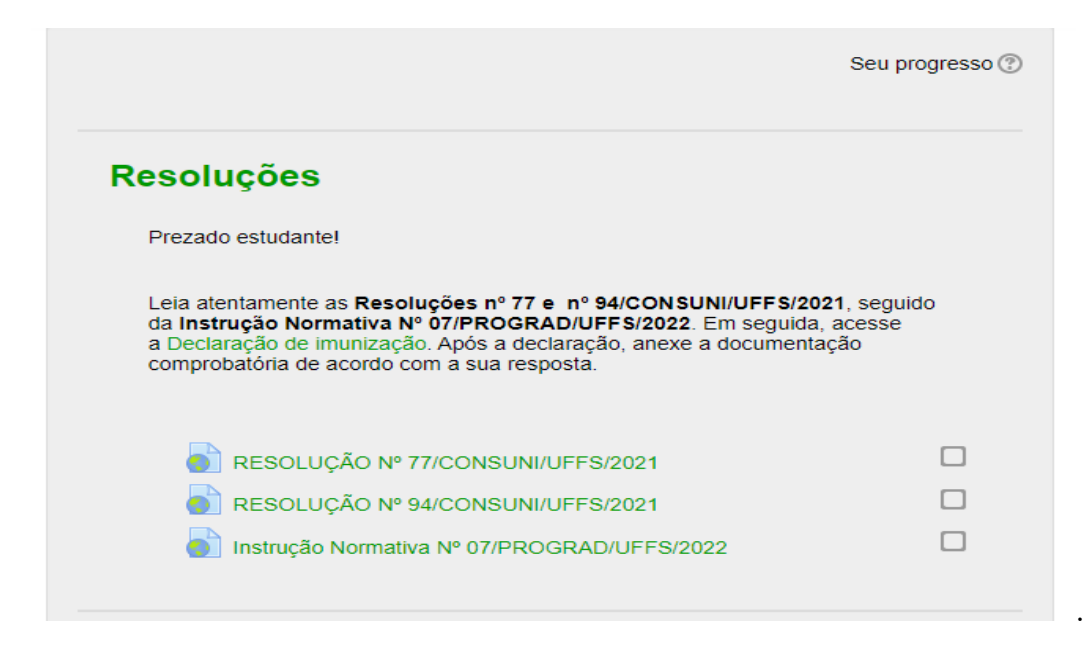

4) Clique em "**Declaração de Imunização**" - responda e em seguida clique em "**submeter as suas respostas**"

# Declaração de imunização

Modo: O nome do usuário será registrado e mostrado com as respostas

Este formulário contém campos obrigatórios marcados com \*.

Em atendimento à Resolução nº 94/CONSUNI/UFFS/2021 e à Instrução Normativa Nº 07/PROGRAD/UFFS/2022, declaro e comprovo, por meio do documento anexo, que:\*

- O Estou imunizado(a) contra a Covid-19, pois recebi pelo menos duas doses ou dose única do esquema vacinal contra a Covid-19, conforme cronograma instituído pelo Ministério da Saúde e pelas Secretarias Estaduais de Saúde.
- O Não estou imunizado(a) contra a Covid-19 por conta de contraindicação médica.
- O Não estou imunizado(a) contra a Covid-19 por opção pessoal ou por não estar com o esquema vacinal completo.

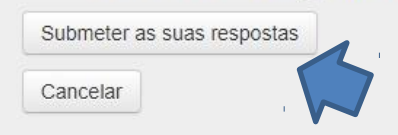

Se você respondeu **a primeira opção** "*Estou imunizado(a) contra a Covid-19, pois recebi pelo menos duas doses ou dose única do esquema vacinal contra a Covid-19, conforme cronograma instituído pelo Ministério da Saúde e pelas Secretarias Estaduais de Saúde*" - **Siga os itens 5.1 e 5.2**

Se você respondeu **a segunda opção** "*Entrega de comprovante para não imunizados por contraindicação médica*". **Siga o item 5.3**

Se você respondeu **a terceira opção** "*Não estou imunizado(a) contra a Covid-19 por opção pessoal ou por não estar com o esquema vacinal completo*" **Siga o item 5.4**

**5.1)** Clique em "**Entrega de Comprovante para imunizados"**

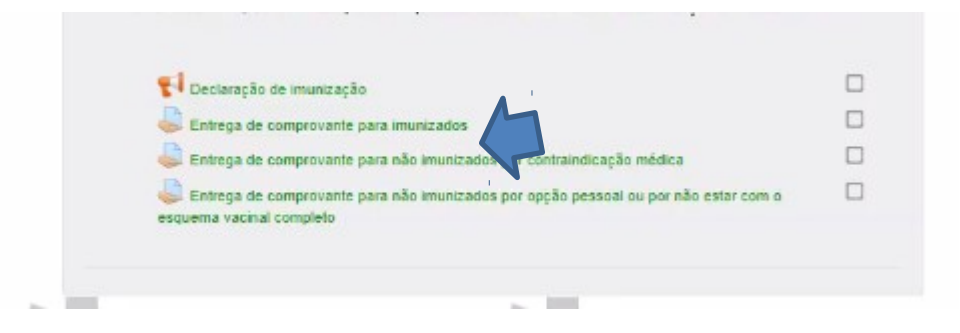

**5.1.1**) Para gerar o comprovante para imunizados acesse <https://conectesuspaciente.saude.gov.br/menu/home-default>e clique em "**entrar com Gov.br**"

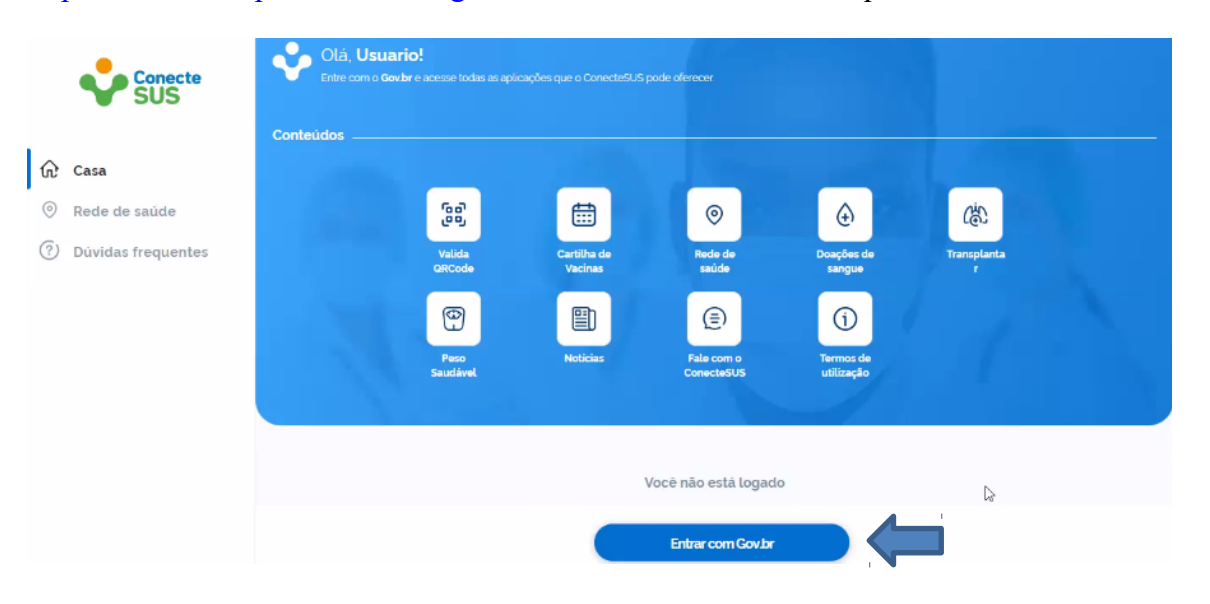

**5.1.2**) Digite o seu CPF e clique em "**continuar**"

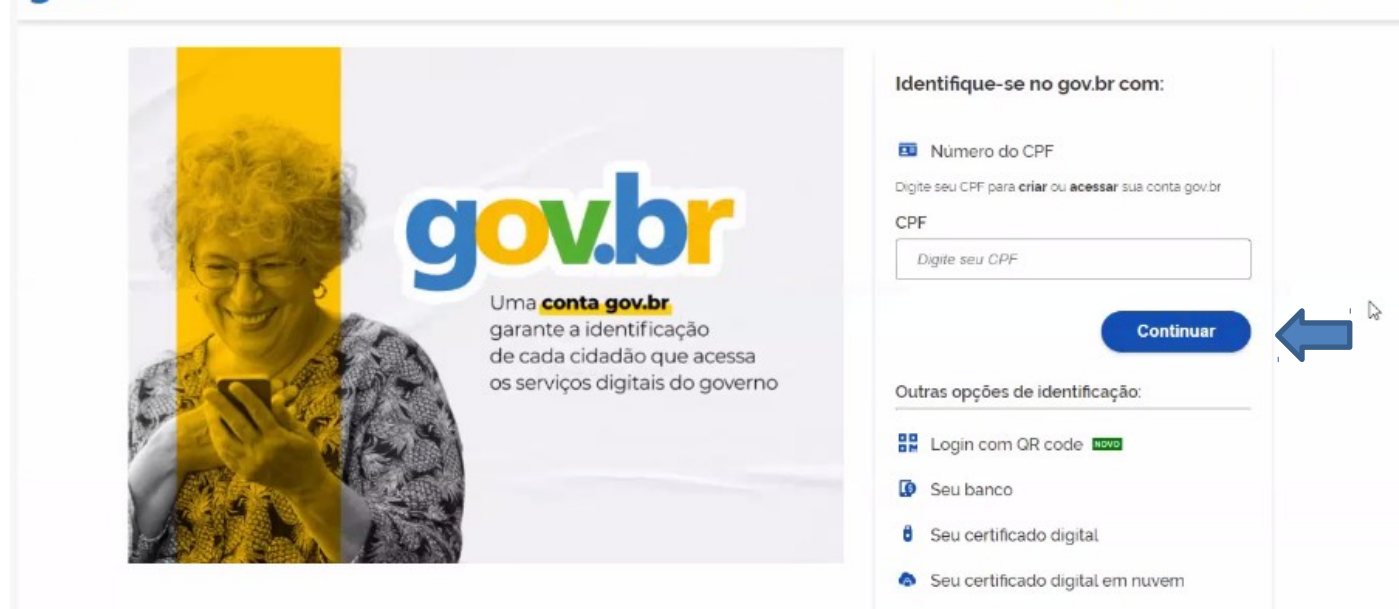

Alto Contraste

ீ VLibras

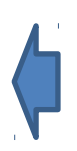

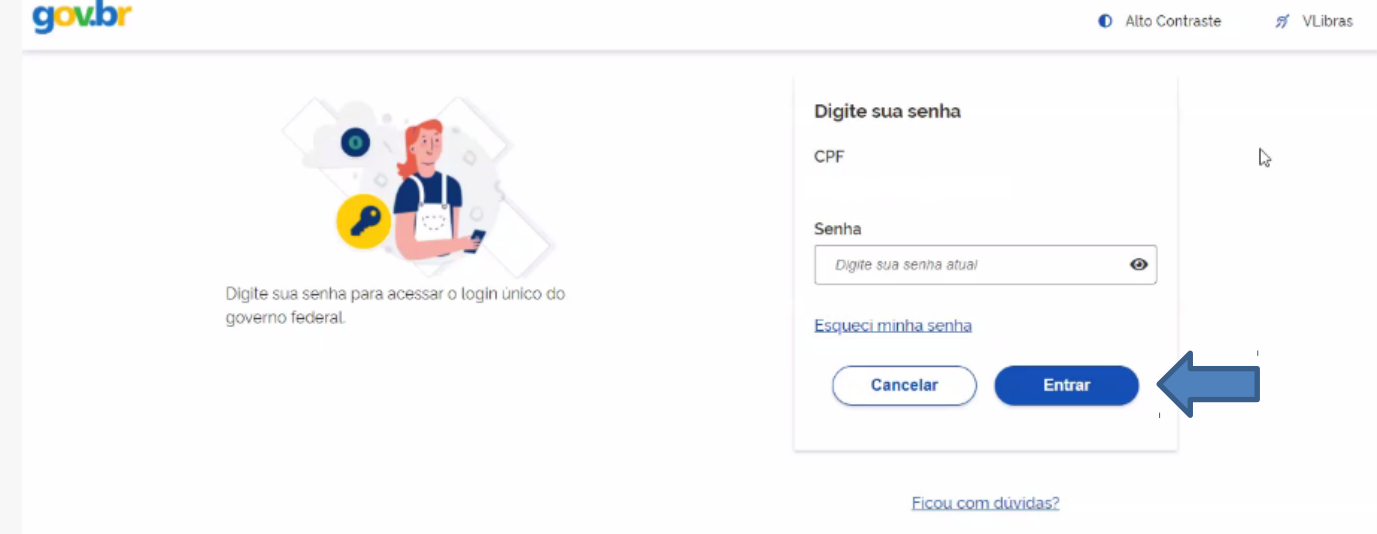

**5.1.3**) Faça o seu login com a senha e em seguida clique em "**entrar**"

**5.1.4)** Em seguida clique em "**meus cartões**" e em "**Certificado de Vacina Covid -19**" – Gere um pdf do seu certificado - clicando no ícone da página – faça o *download* do documento.

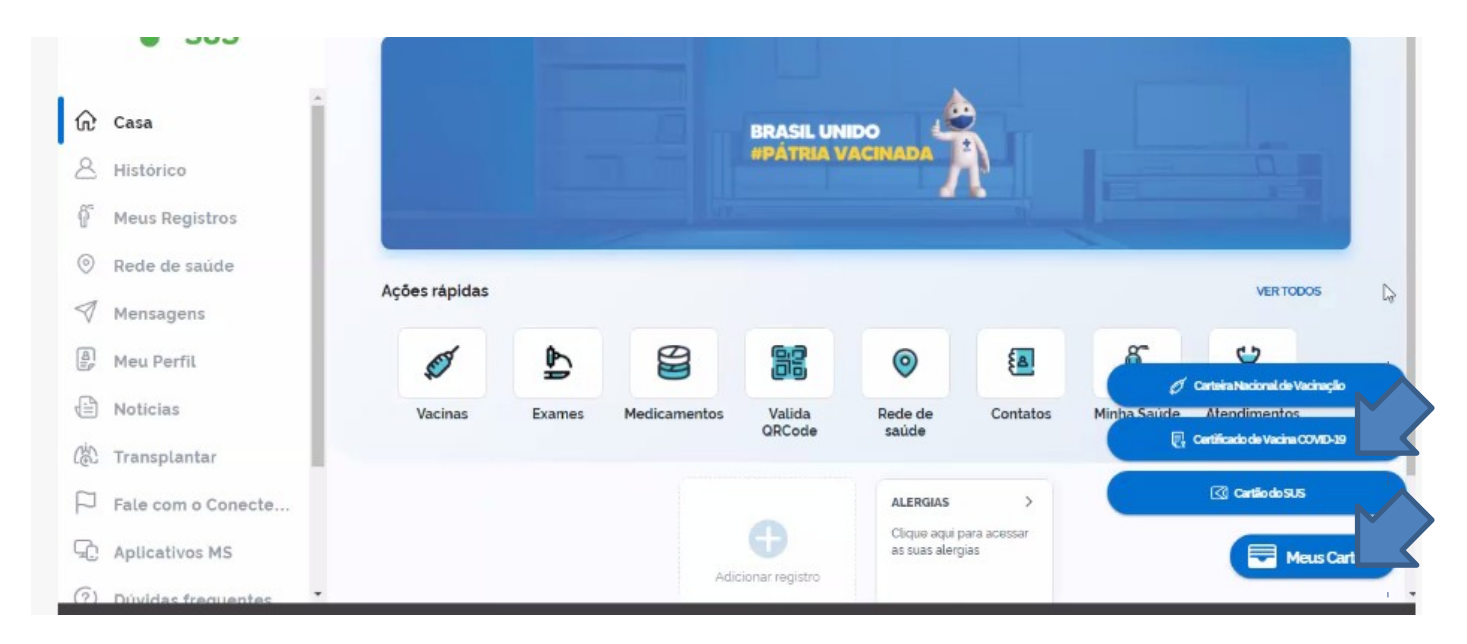

**5.2)** Após gerar o comprovante na página Gov.br - clique em "**Adicionar Envio**"

### Entrega de comprovante para imunizados

#### Lembre-se de:

Anexar comprovante de vacinação digital, disponível na plataforma do Sistema Único de Saúde - Conecte SUS ou equivalente internacional. Em caso excepcional, como eventual indisponibilidade da plataforma do Sistema Único de Saúde - Conecte SUS ou atraso na atualização dos dados, o comprovante poderá ser substituído por uma cópia digitalizada da carteira de vacinação em papel, a qual deverá ser substituída, assim que possível, pelo comprovante de vacinação digital.

#### Status de envio Status de envio Nenhuma tentativa Status da avaliação Não há notas Data de entrega domingo, 31 Dez 2023, 23:55 Tempo restante 1 ano 348 dias Última modificação segunda, 17 Jan 2022, 17:20 Comentários sobre o envio Comentários (0)

### Entrega de comprovante para imunizados

#### Lembre-se de

Anexar comprovante de vacinação digital, disponível na plataforma do Sistema Único de Saúde – Conecte SUS ou equivalente internacional. Em caso excepcional, como eventual<br>Indisponibilidade da plataforma do Sistema Único de carteira de vacinação em papel, a qual deverá ser substituída, assim que possível, pelo comprovante de vacinação digital

Adicionar envio

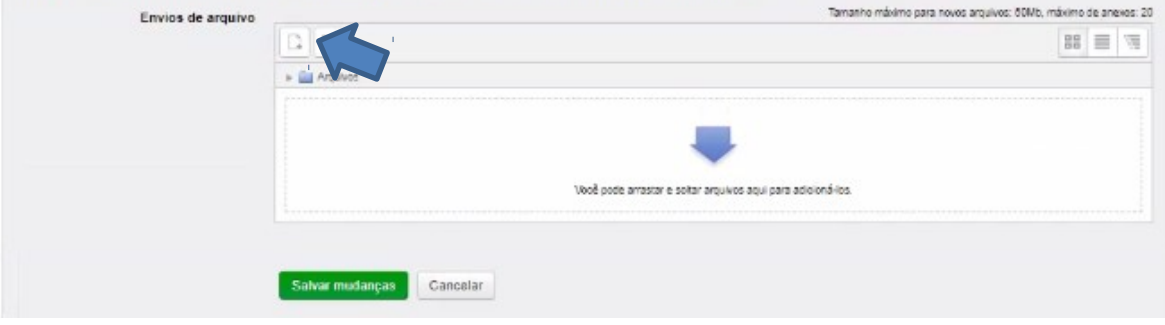

#### Entrega de comprovante para imunizados

#### Lembre se de:

Anexar comprovante de vacinação digital, disponível na plataforma do Sistema Único de Saúde - Conecte SUS ou equivalente internacional. Em caso excepcional, como eventual enexar comprovante de vacinado esplan al Onico de Saúde – Conecis SUS ou altra conoca a dualezado dos desenvolvementes memacional. Em caso excepcional, como evenuar<br>Indisponibilidade da plataforma do Sistema Único de Saúd

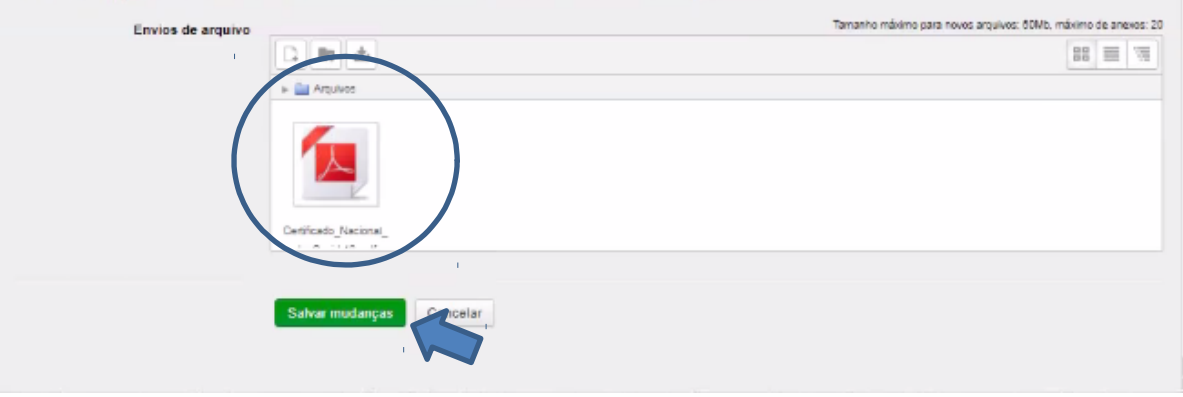

5.3) Clique em "Entrega de comprovante para não imunizados por contraindicação médica" leia atentamente as observações 1, 2 e 3 e, em seguida, clique em "adicionar envio".

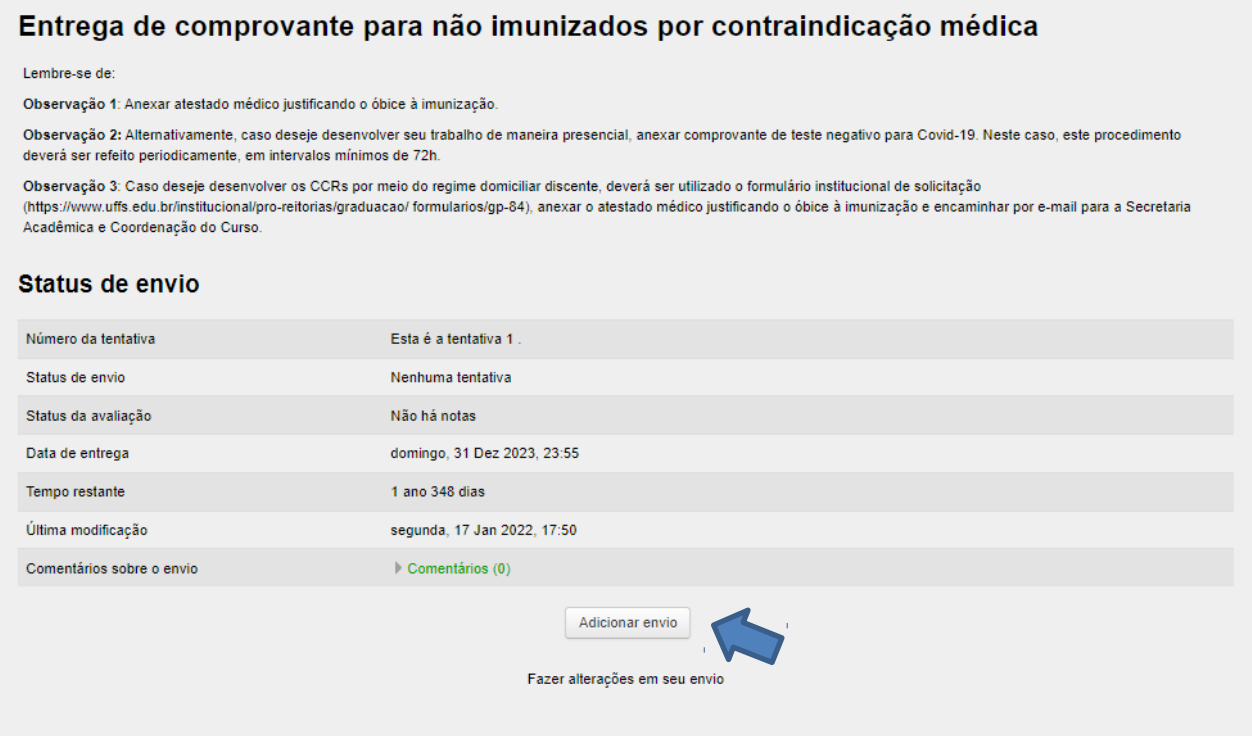

### Entrega de comprovante para não imunizados por contraindicação médica

Lembre-se de:

Observação 1: Anexar atestado médico justificando o óbice à imunização.

Observação 2: Alternativamente, caso deseje desenvolver seu trabalho de maneira presencial, anexar comprovante de teste negativo para Covid-19. Neste caso, este procedimento deverá ser refeito periodicamente, em intervalos mínimos de 72h.

Observação 3: Caso deseje desenvolver os CCRs por meio do regime domiciliar discente, deverá ser utilizado o formulário institucional de solicitação

(https://www.uffs.edu.br/institucional/pro-reitorias/graduacao/ formularios/gp-84), anexar o atestado médico justificando o óbice à imunização e encaminhar por e-mail para a Secretaria Acadêmica e Coordenação do Curso.

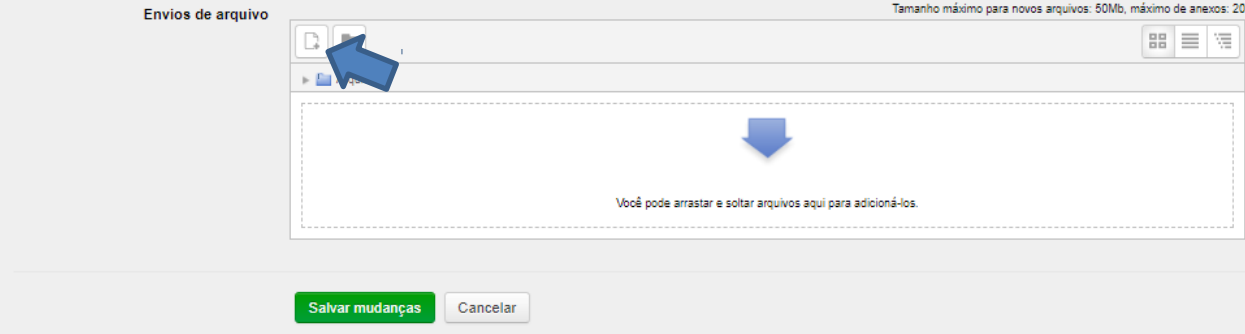

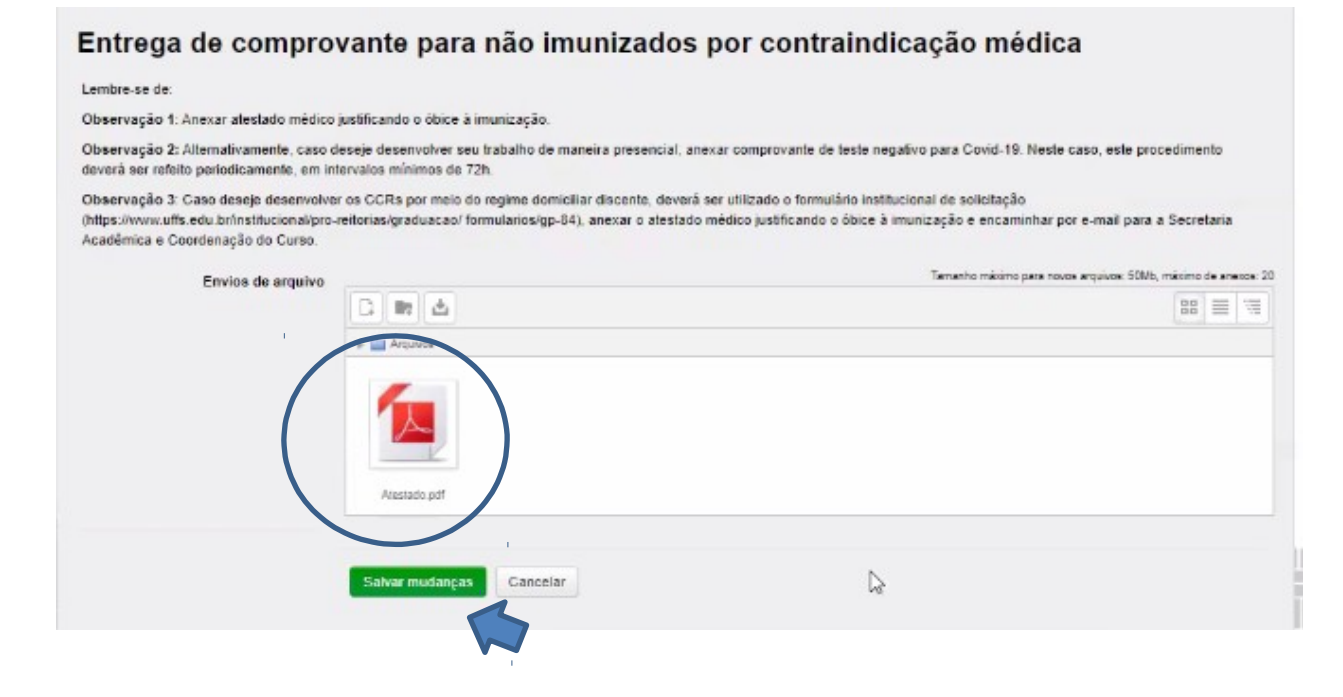

**5.4)** Clique em "**Entrega de comprovante para não imunizados por opção pessoal ou por não estar com o esquema vacinal completo.**" Leia atentamente as instruções e, em seguida, clique em "**adicionar envio**".

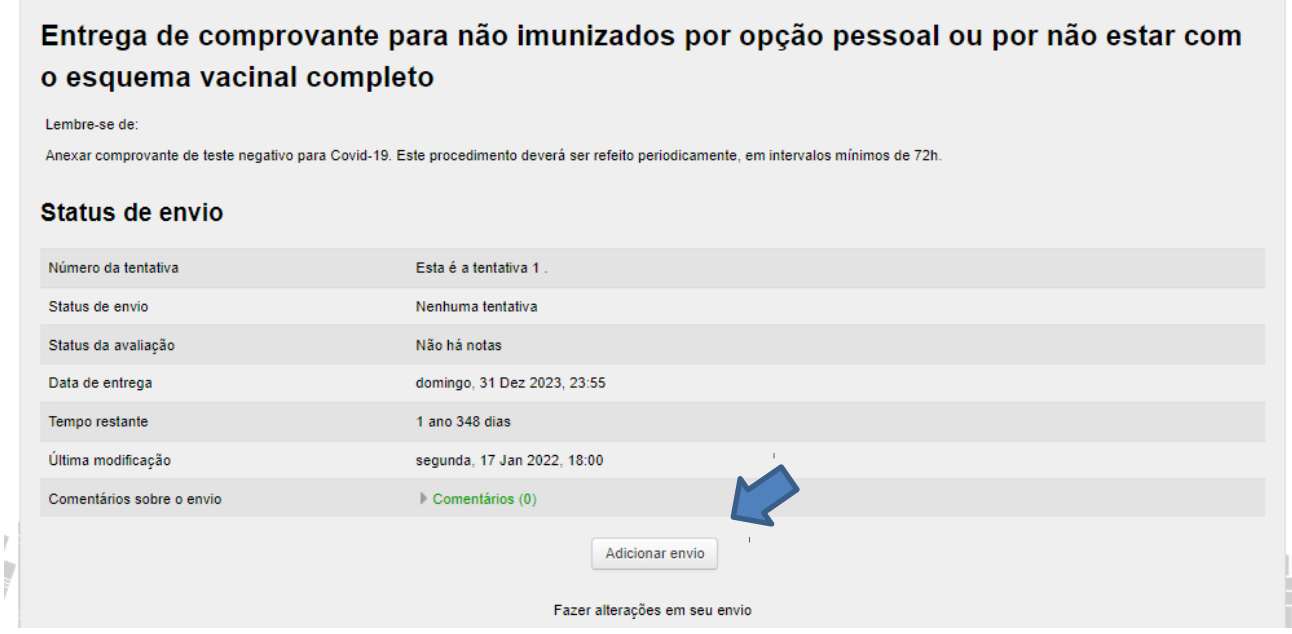

 $\begin{array}{c} \hline \end{array}$ 

## 7

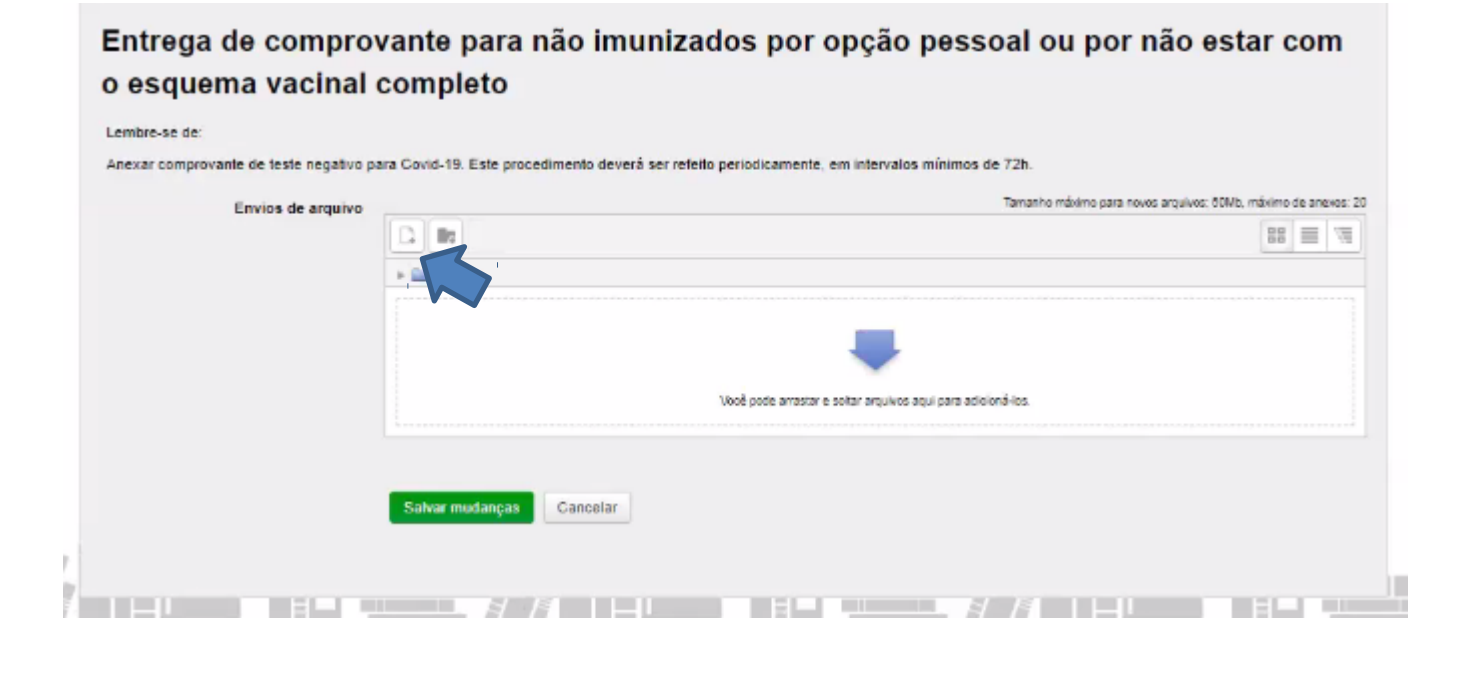

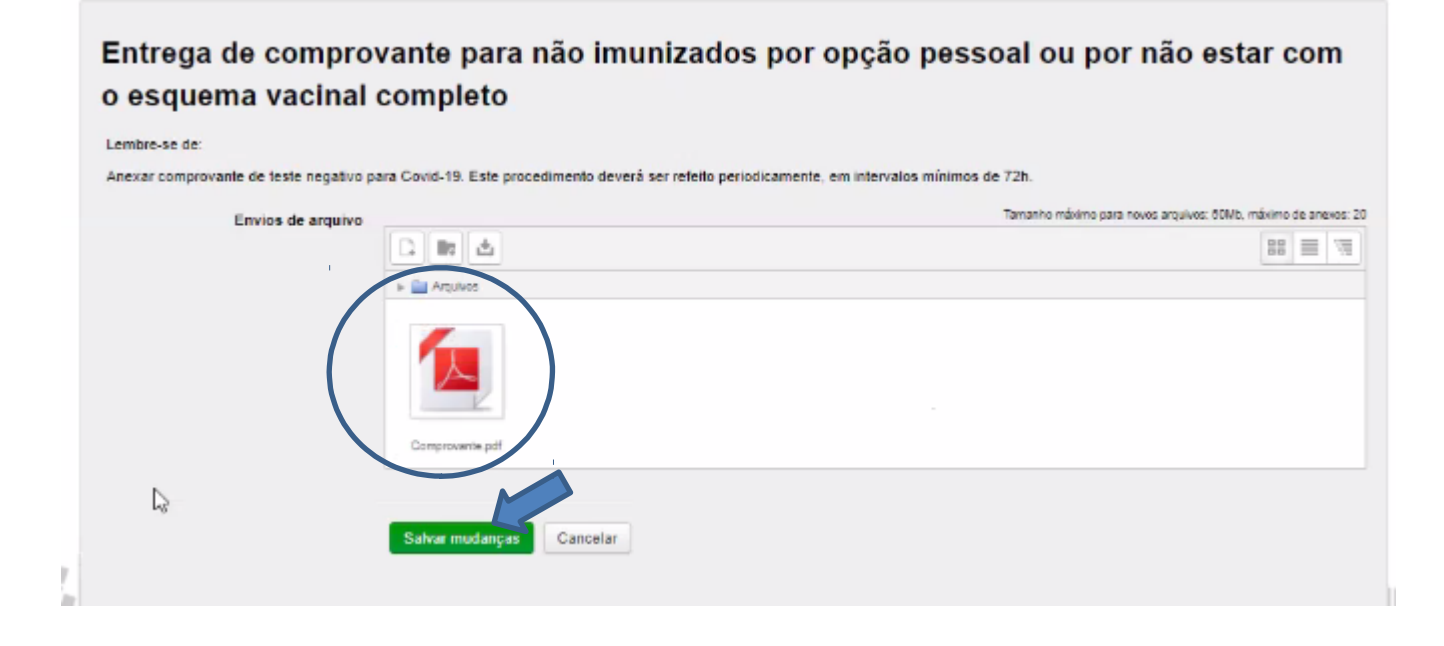

**Obs:** Para os itens 5.3 e 5.4 é possível atualizar os comprovantes.